# Recuperar arquivos do Gerenciador de Relatórios

## 18/05/2024 21:15:03

### **Imprimir artigo da FAQ**

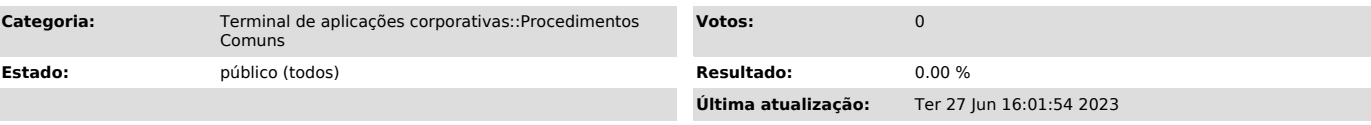

#### *Problema (público)*

#### Como recuperar arquivos do Gerenciador de Relatórios

#### *Solução (público)*

Existem duas alternativas para visualizar os arquivos gerados no gerenciador de relatórios:

1) acesso pelo https://terminal.ufsc.br ou

2) acesso pelo aplicativo de Conexão de Área de Trabalho Remota.

1) Acesso pelo [1]https://terminal.ufsc.br

a. Acesse em seu navegador o endereço [2]https://terminal.ufsc.br, e clique em "Sistemas UFSC" conforme ilustra a imagem:

b. Digite seu idufsc na tela que irá aparecer:

c. Dentro da máquina acesse o diretório C:\Usuários\seuCPF\Documentos, conforme ilustra a imagem.

d. Abra o navegador e mande o arquivo para o seu e-mail.

2. Acesso pelo aplicativo de Conexão de Área de Trabalho Remota.

Acessando pelo aplicativo de conexão de área de trabalho remota é possível mapear seu diretório local para ser visualizado na máquina remota. Assim, é mais fácil copiar e colar o arquivo para o seu computador local.

- No menu iniciar de seu computador digite "remota", clique em "Conexão de Área de Trabalho Remota". Conforme ilustra a imagem.

b. Clique em "Mostra Opções"

c. Clique em "Recursos Locais" e em seguida no botão "Mais". Conforme ilustra a imagem.

d. Selecione a(s) unidade(s) local(is) que você deseja mapear para que seja(m) visualizada na máquina remota e clique em "Ok". Na imagem de exemplo, foi selecionada para que minha unidade C seja acessível pela unidade remota.

e. Clique na aba geral novamente e clique em "Salvar" para manter essas configurações nas próximas conexões ao aplicacoesufsc.ufsc.br. Clique em conectar, conforme ilustra a imagem.

f.Acesse na máquina remota C:\Usuários\seuCPF\Documentos (conforme tela da esquerda) e em outra janela (tela da direita) acesse sua unidade C local mapeada na unidade remota. Copie e cole o arquivo em sua unidade local.

[1] https://terminal.ufsc.br [2] https://terminal.ufsc.br